## **Créer une vidéo à partir de Powerpoint**

Une fois le diaporama conçu, le principe est d'enregistrer **un audio par diapositive**.

Les indications ci-dessous sont pour ma version de Powerpoint, mais on trouve facilement les menus équivalents (parfois placés à des endroits un peu différents… bonne recherche !)

1. Pour cela, en étant sur la première diapo, accéder au **menu Insertion > Audio > Enregistrement audio** (je conseille vivement d'utiliser un micro externe plutôt que celui éventuellement intégré à l'ordinateur. Un simple casque/micro pour smartphone est souvent suffisant). Il faut bien évidemment autoriser l'accès au micro si cela est demandé.

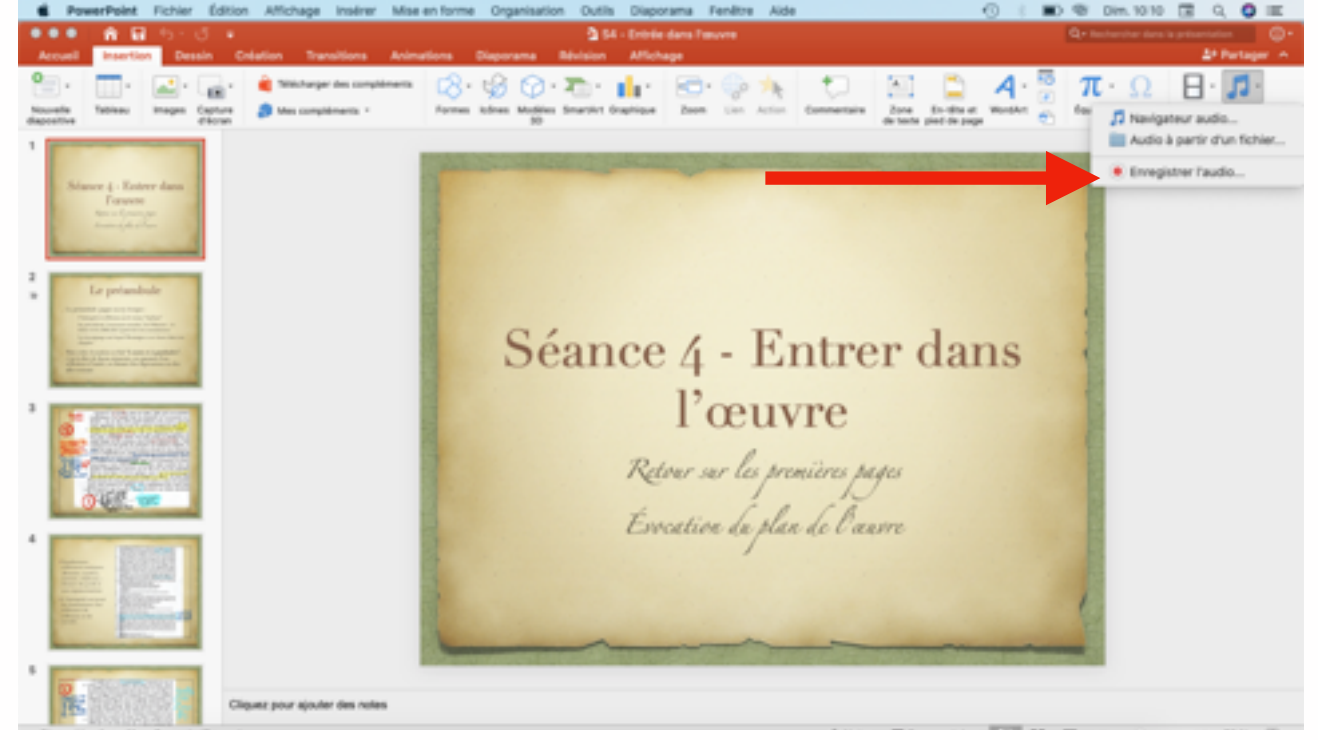

2. Enregistrer ensuite l'audio correspondant à la diapositive sélectionnée (et à elle seulement)

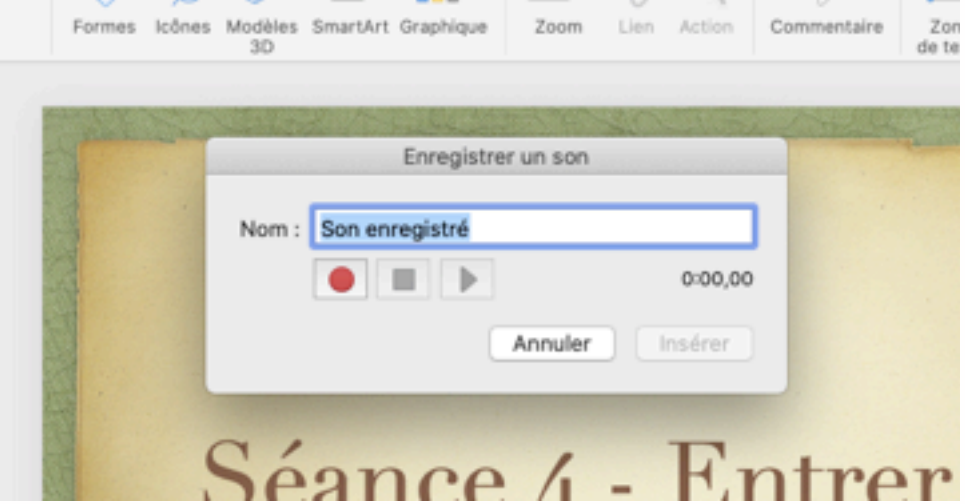

Une fois l'enregistrement effectué, une icône "haut-parleur" figure aussi sur la diapo (on peut le déplacer)

3. **Répéter l'opération pour chaque diapositive**.

4. À la fin, exporter le diaporama en **format vidéo .mp4**. Menu **Fichier > Exporter > Vidéo** et choisir comme ci-dessous (la qualité internet suffit).

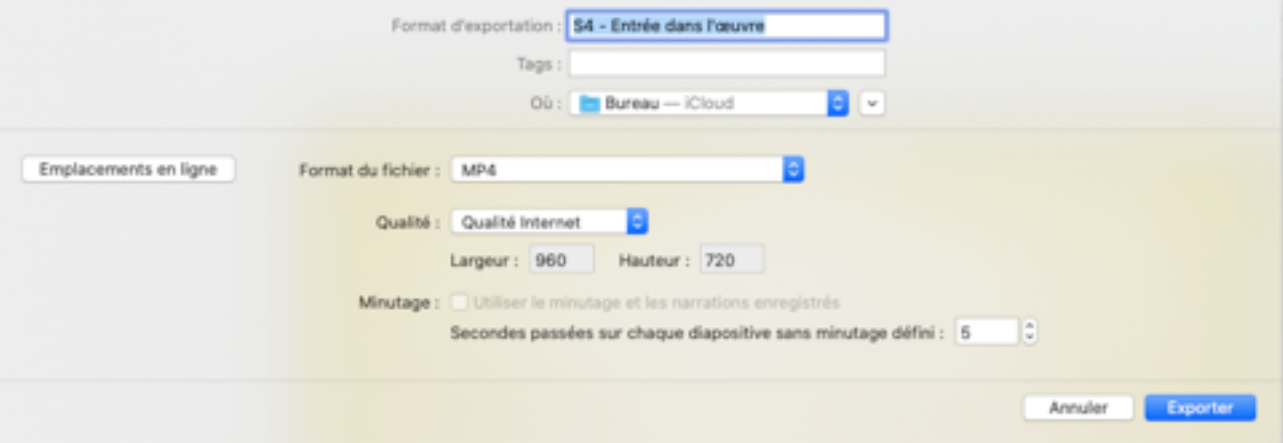

À noter que la voix enregistrée ne se déclenchera qu'une fois la diapositive intégralement affichée (limitation logicielle) : si l'affichage des puces est progressif, l'audio ne se déclenchera automatiquement qu'une fois le tout sur l'écran (et la diapo ne restera que le temps de l'audio enregistré)

5. On peut ensuite **exporter le fichier mp4 sur le serveur peertube du lycée (ou autres serveurs)** 

- adresse : : https://tube.ac-lyon.fr
- identifiant : lyc.colbert
- NORDAN STANDARD
- cliquer sur mettre en ligne en haut à droite
- sélectionner la vidéo mp4 sur l'ordinateur
- compléter les informations pendant l'export

• une fois l'export achevé, on peut récupérer le lien vers la vidéo (à transmettre) en cliquant sur le bouton "partager"